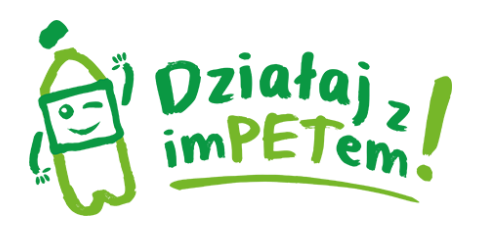

## INSTRUKCJA POBRANIA APLIKACJI Działaj z imPETem

Aplikację "Działaj z imPETem" można pobrać zarówno na komputer jak i telefon typu smartphone w systemie Android.

#### **Aby pobrać apikację na komputer czy smart phone postępujemy podobnie:**

Krok 1 – w google.pl wpisujemy "Google Play" (w przypadku komputera) [https://play.google.com/store,](https://play.google.com/store) w smarth phonie szukamy ikonki Google Play.

#### Pojawi się szukana witryna

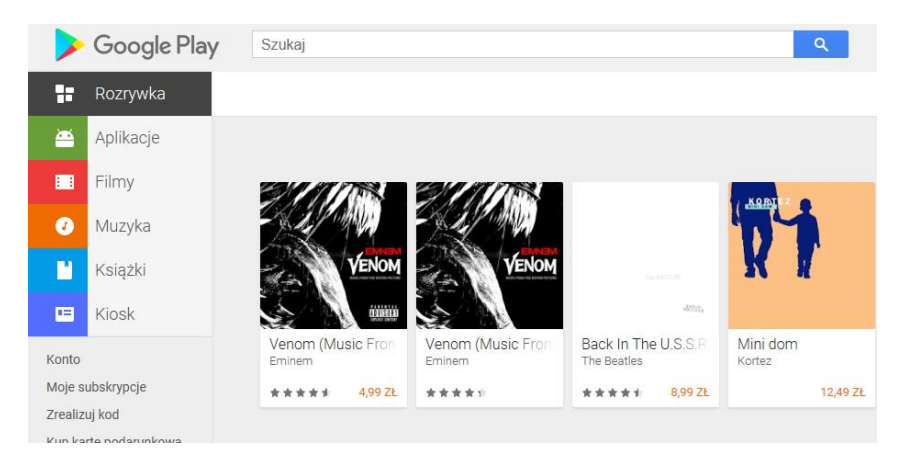

#### Krok 2 – w "szukaj" wpisujemy Działaj z imPETem

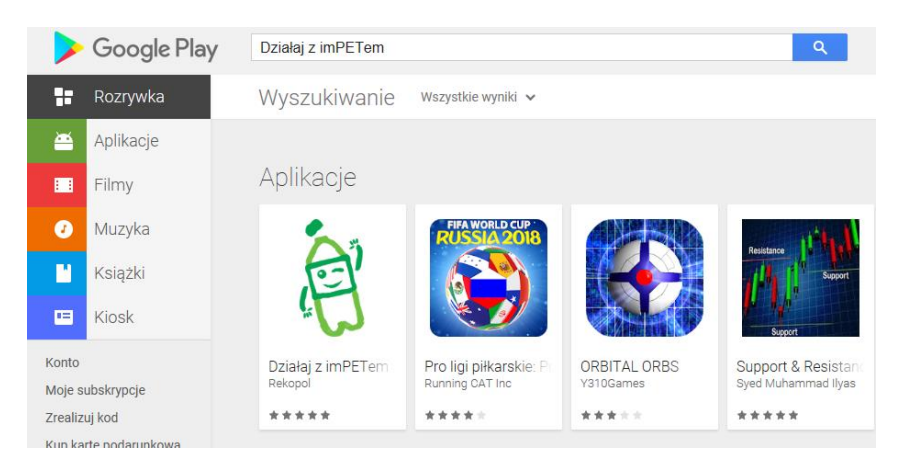

Materiały Edukacyjne przygotowane w ramach kampanii "Działaj z imPETem!" **www.dzialajzimpetem.pl**

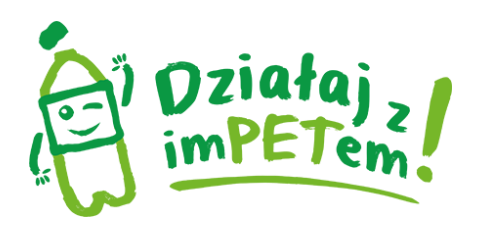

### **Krok 3** – wybieramy ikonę aplikacji

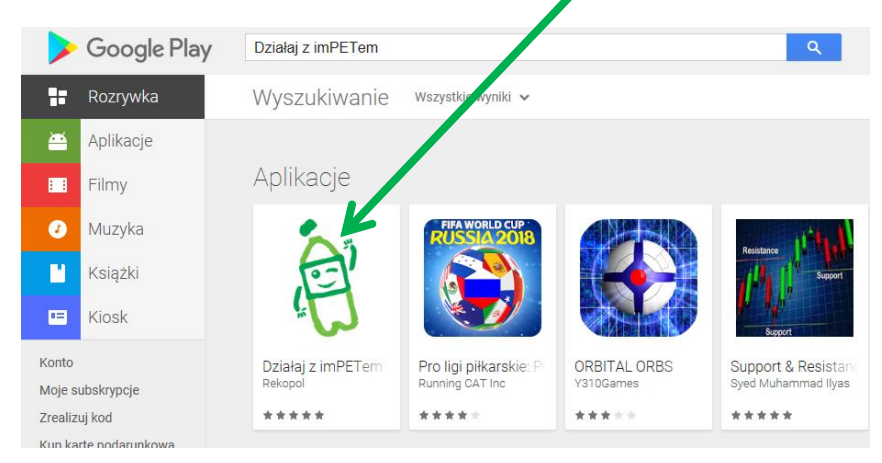

### Krok 4 – instalujemy poprzez naciśnięcie przycisku "instaluj"

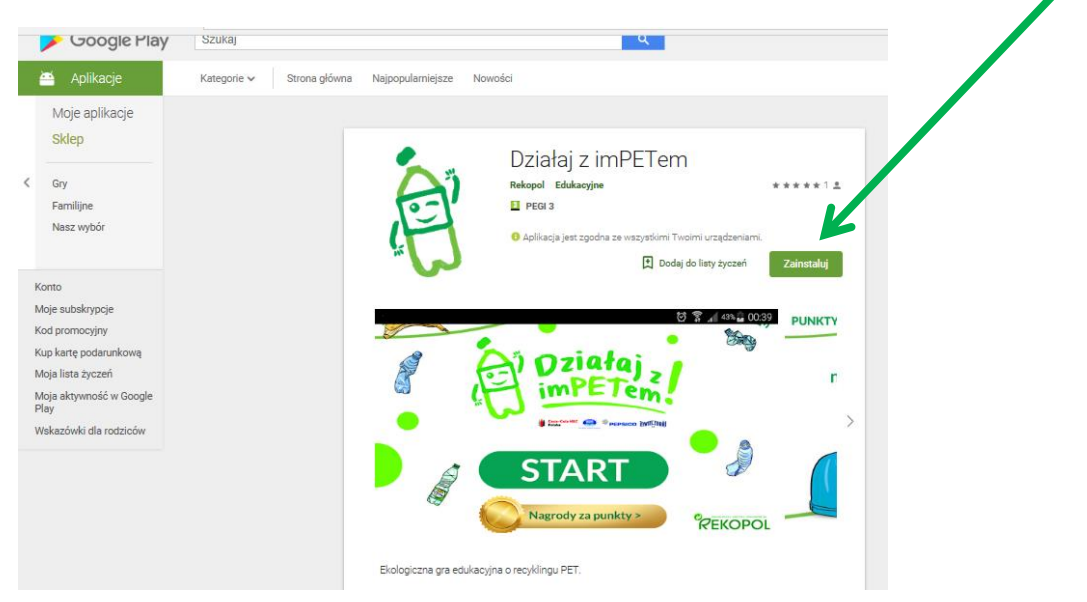

**Krok 5** – cieszymy się grą edukacyjną.

# **Powodzenia!**

Materiały Edukacyjne przygotowane w ramach kampanii "Działaj z imPETem!" **www.dzialajzimpetem.pl**